## メール設定手順書(**Outlook2007** 版)

1.Outlook2007 を起動します

Outlook 起動後、「ツール」→「アカウント設定」を選択してください。

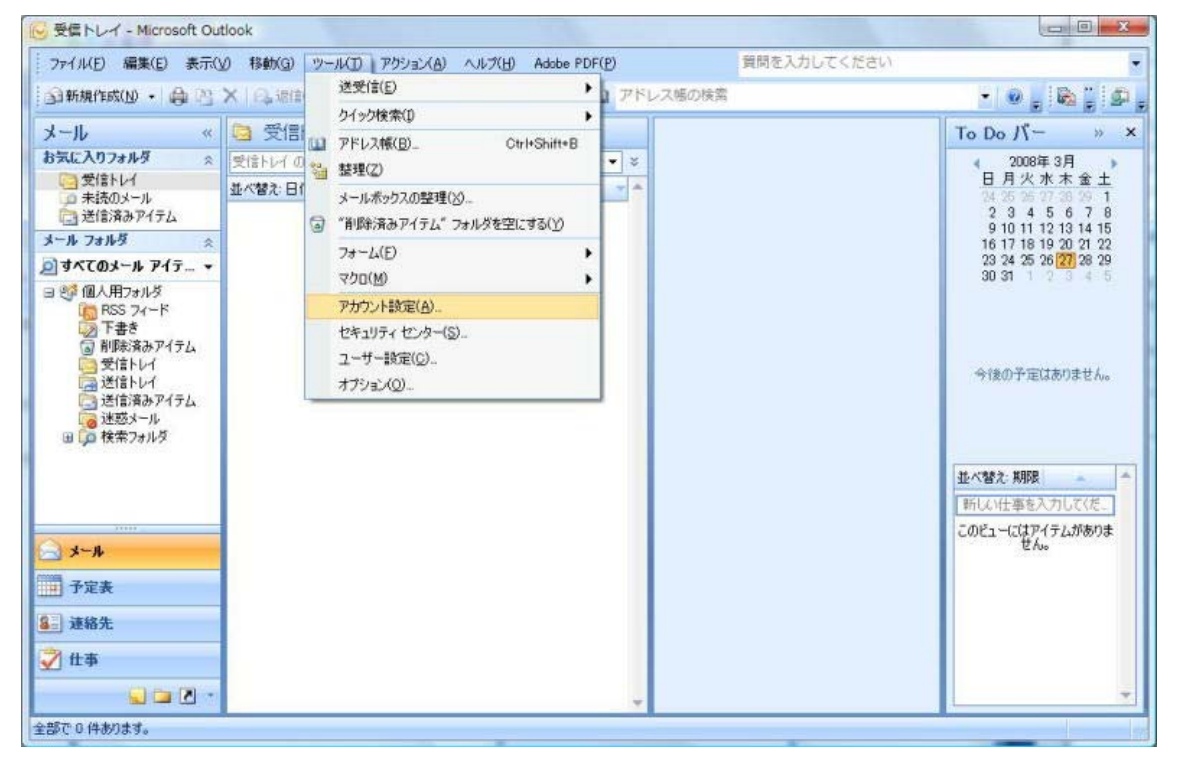

2.「アカウント設定」画面が表示されます。「新規(N)」をクリックしてください。

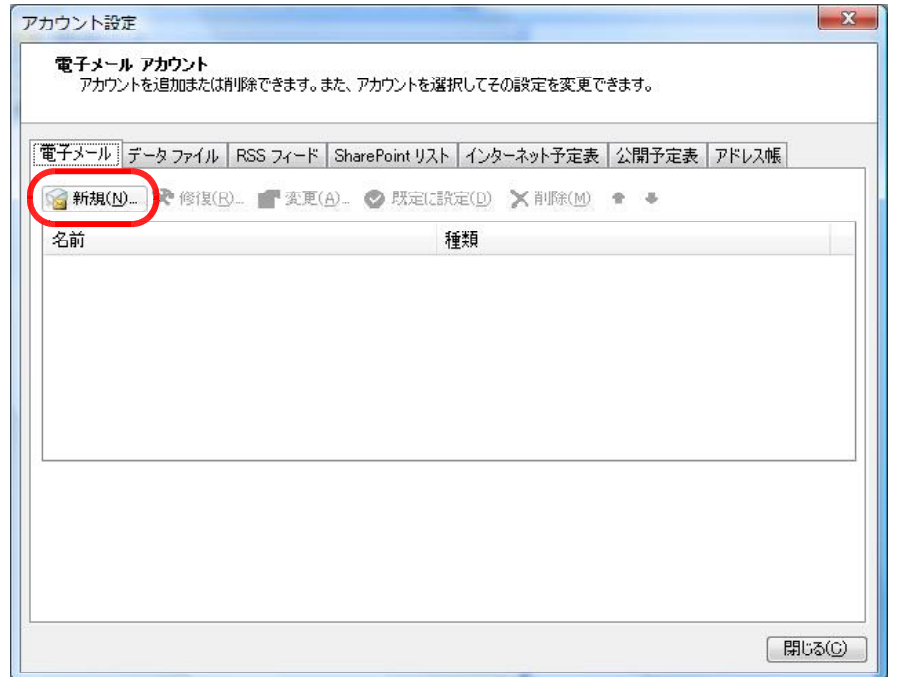

3.「新しい電子メールアカウントの追加」の「自動アカウントセットアップ」が表示 されますので、「サーバ設定または追加のサーバの種類を手動で構成する(M)」にチェッ クを入れて、「次へ(N)>」をクリックしてください。

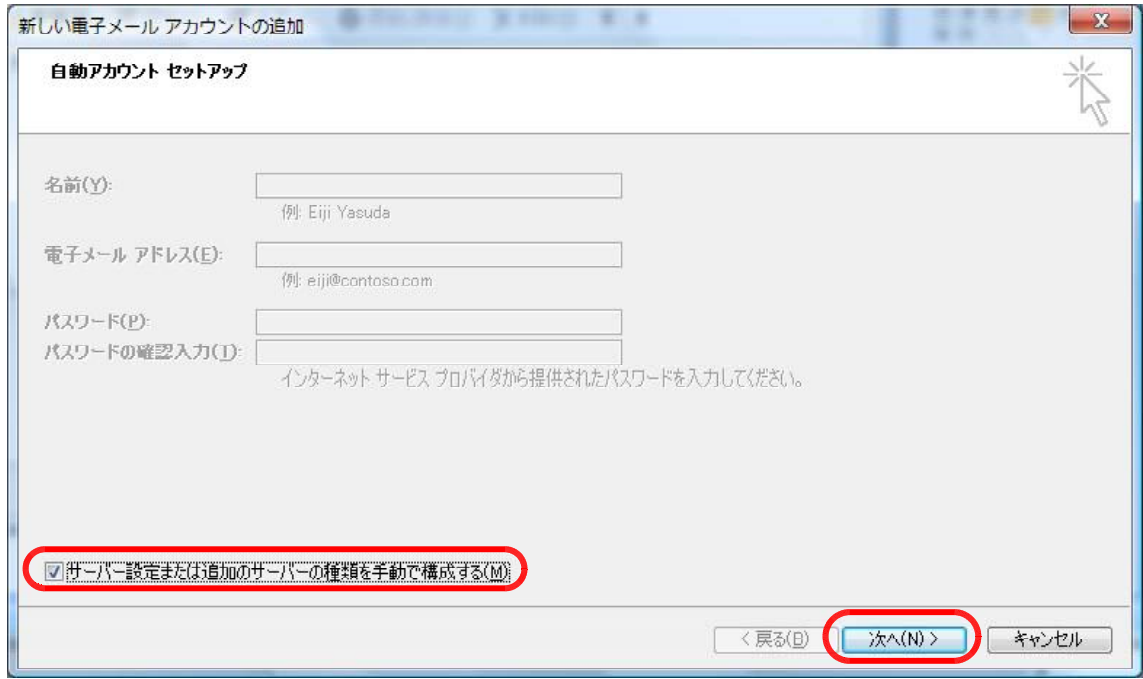

4.「電子メールサービスの選択」が表示されますので、「インターネット電子メール」 が選択されていることを確認し、「次へ(N)>」をクリックしてください。

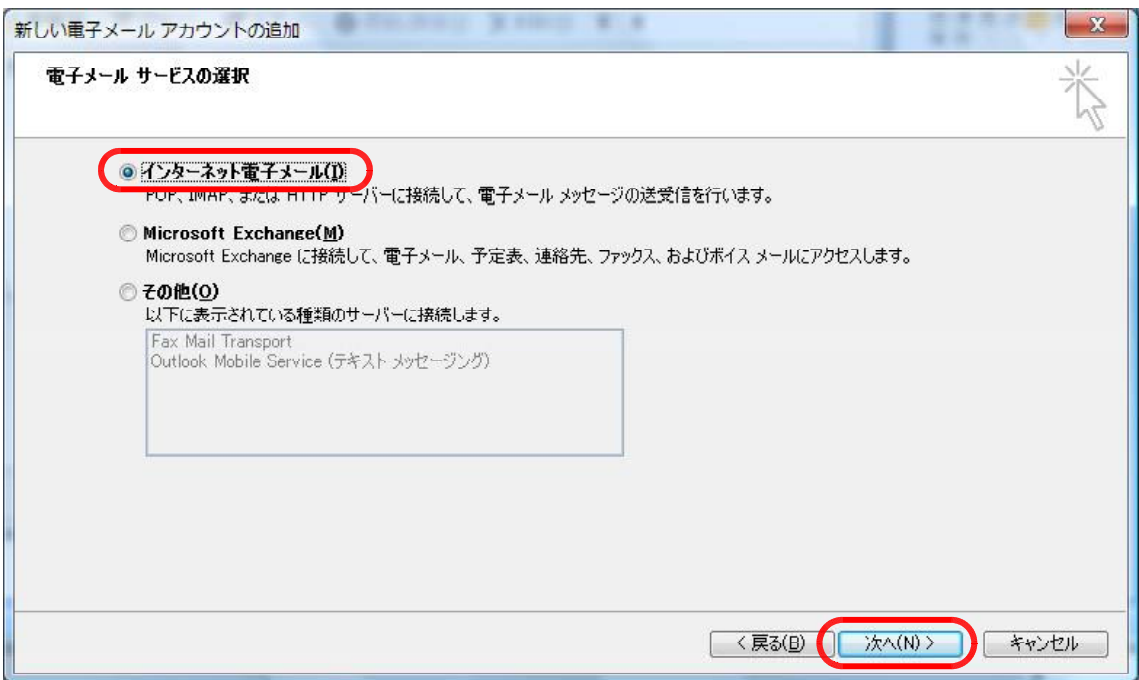

5.「インターネット電子メール設定」が表示されますので、各設定を入力し、「詳細 設定(M)...」をクリックしてください。

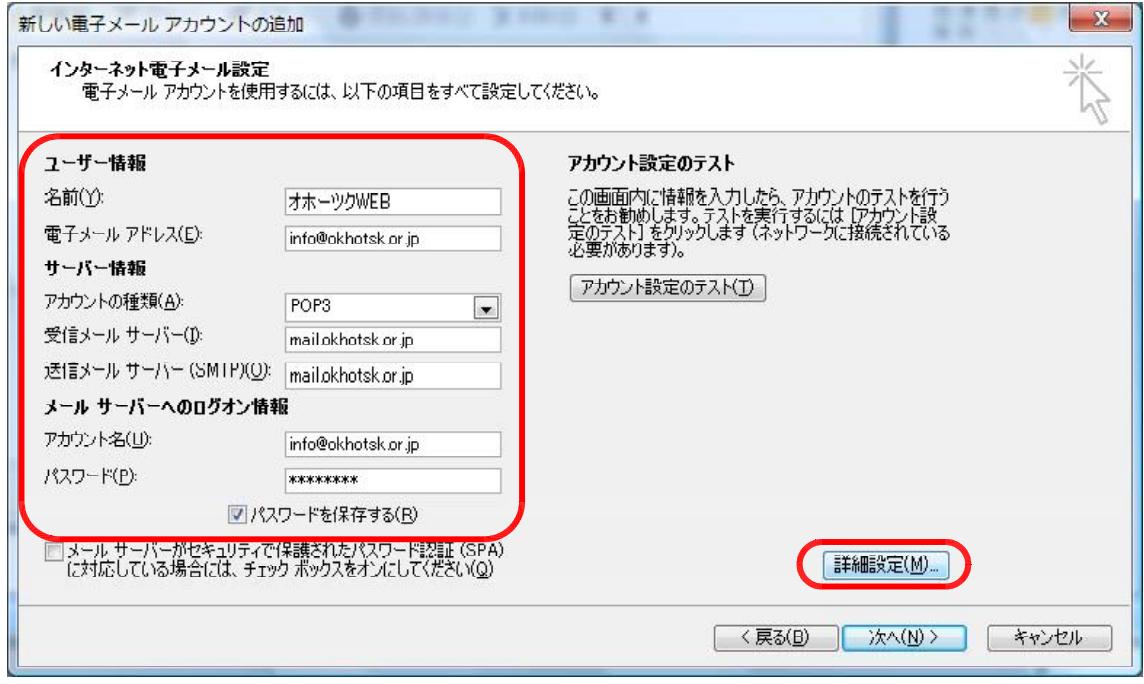

6.「インターネット電子メール」の詳細設定画面が表示されますので、「送信サーバ」 タブをクリックして、「送信サーバ(SMTP)は認証が必要です(O)」にチェック入れてくだ さい。

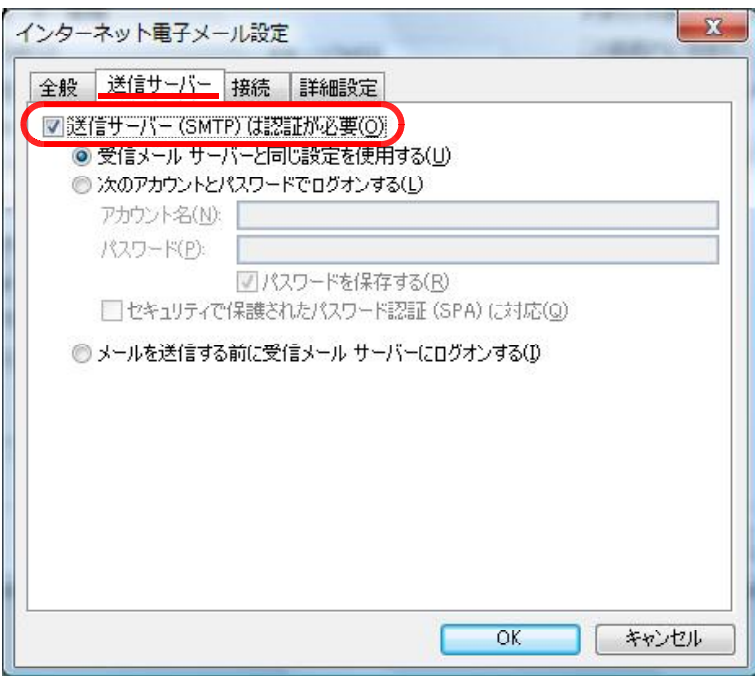

7.「インターネット電子メール」の詳細設定画面のまま、「詳細設定」タブをクリッ クして、「送信サーバ(SMTP)(O):」の値を [25] → [587]に変更して「OK」をクリッ クしてください。

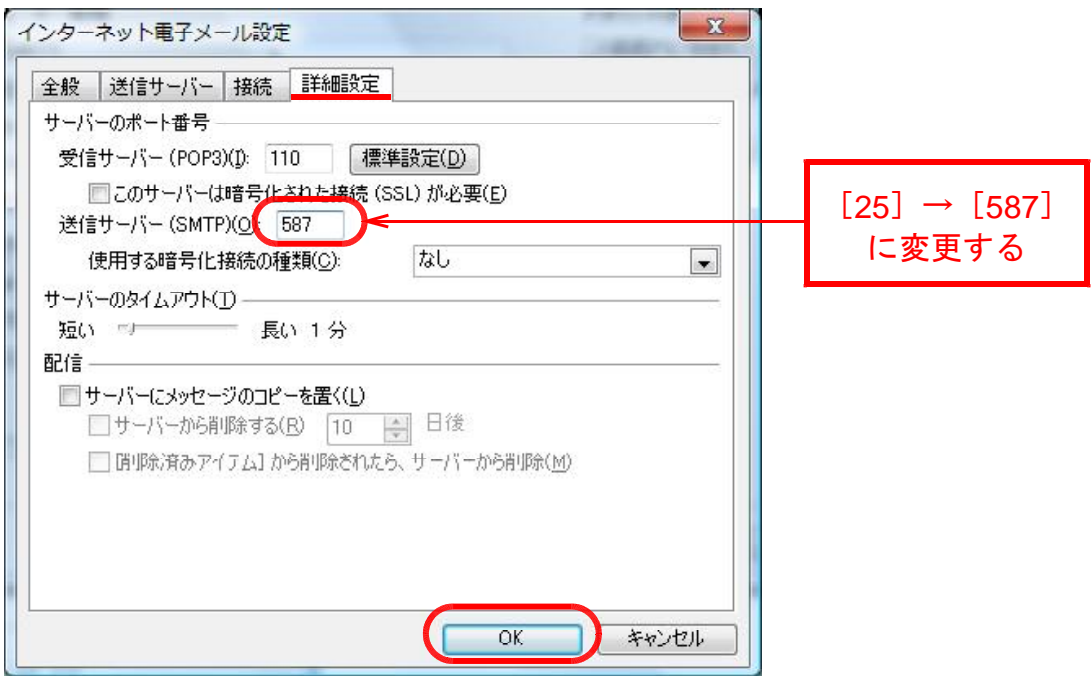

8.「インターネット電子メール設定」に戻りましたら、「アカウント設定のテスト(T)」 をクリックしてください。

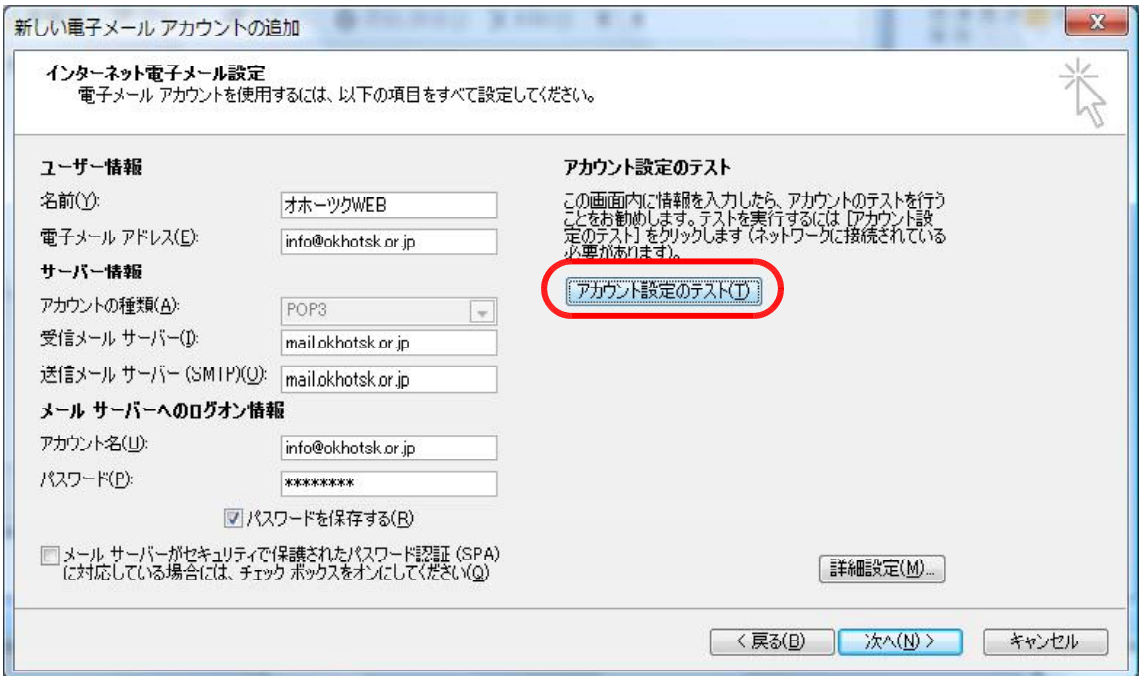

9. 以下の画面が表示されましたら、設定完了です。 「閉じる(C)」をクリックして閉じてください。

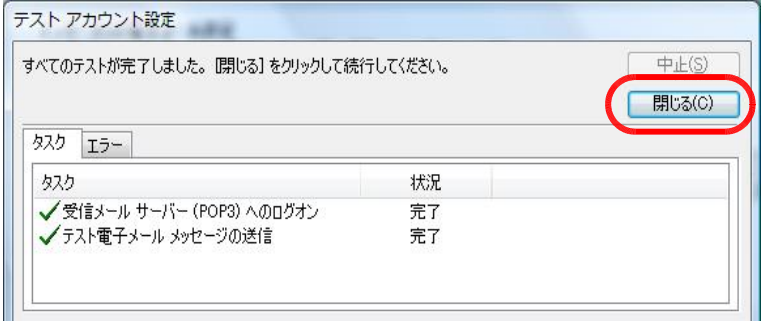

## ※上記の表示ではなく、エラーが発生した場合は設定を5から見直して見てください。

10. 設定完了しましたので、「次へ」をクリックしてください。

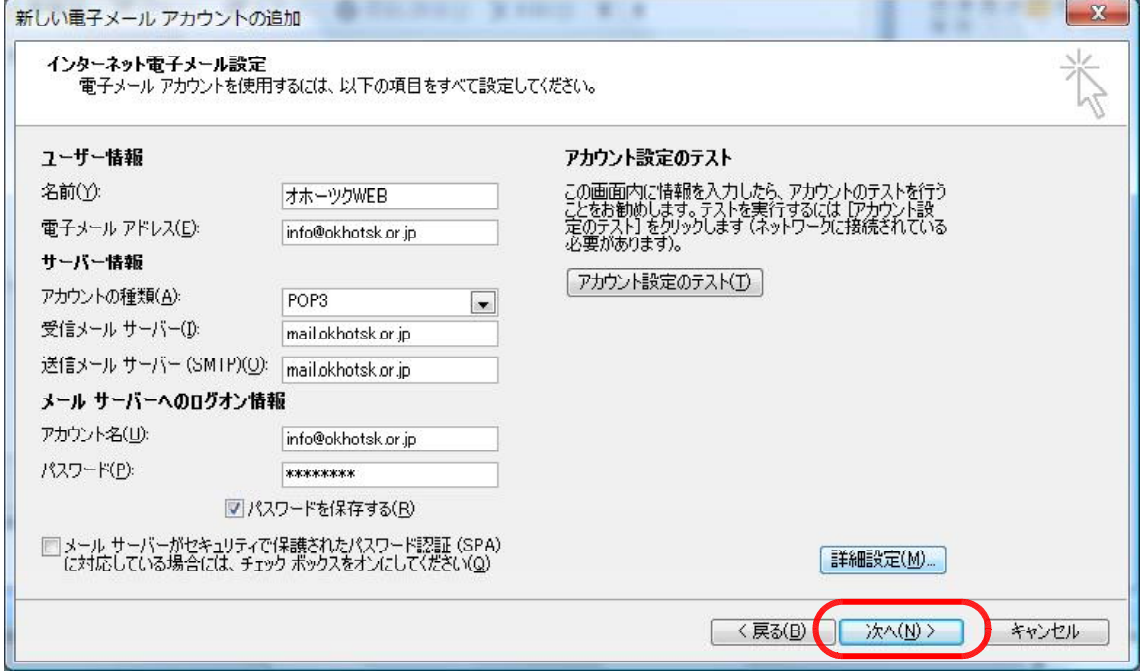

11. 設定完了しましたので、「完了」をクリックしてください。

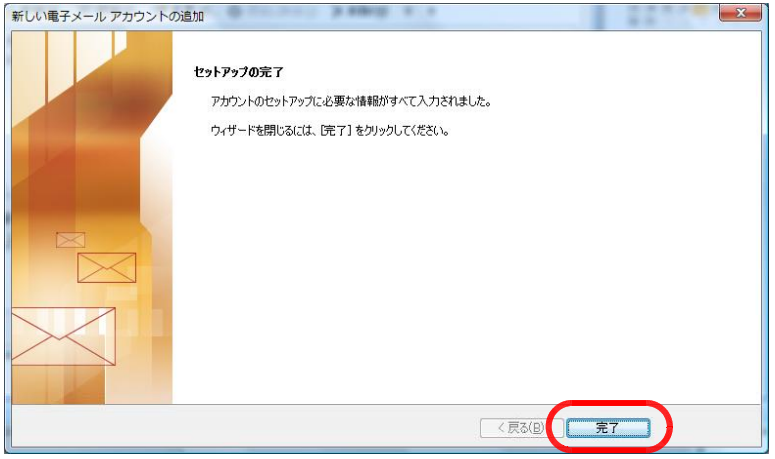

12. 設定完了しましたので、「閉じる(C)」をクリックしてください。

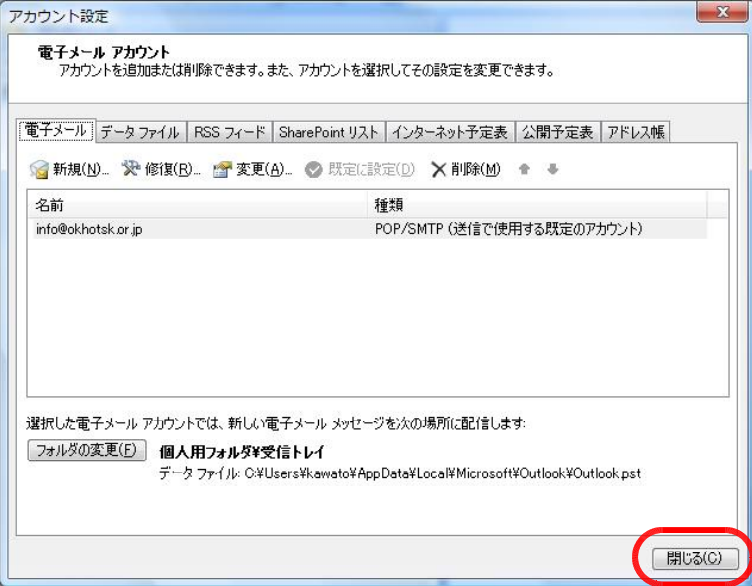